# ينورتكلإلا ديربلا قيبطت نيوكت ةقداصم مادختساب WebEx ربع لاصتالل Office365

# تايوتحملا

ةمدقملا ةيساسألا تابلطتملا تابلطتم<u>ل</u>ا ةمدختسمل تانوكمل نيوكتلا <u>WebEx لاصتا ىلء ينورتكل|لا ديربلا قيبطت نيوكت ءدب :1 ةوطخل|</u> Azure Microsoft يف قيبطت ءاشنإ 2: ةوطخلا 365Office ىلع ديربلا ةبلع مدختسم نيوكت 3: ةوطخلا WebEx لاصتا ىلع ينورتكلإلا ديربلا قيبطت نيوكت 4: ةوطخلا ةحصلا نم ققحتلا اهحالصإو ءاطخألا فاشكتسا

# ةمدقملا

مادختساب 365Office ل ينورتكلإ ديرب قيبطت نيوكت تاوطخ دنتسملا اذه فصي .(2.0 OAuth (حوتفملا ضيوفتلا

ةينفـلا ةدعاسملا زكرم سدنهم ،شيروس ناشوهبو اكناشوس سويردنأ لمعلا اذه يف مهاس .Cisco ةكرشل عباتلا

# ةيساسألا تابلطتملا

### تابلطتملا

:ةيلاتلا عيضاوملاب ةفرعم كيدل نوكت نأب Cisco يصوت

- 2.0 (WxCC (Webex لاصتا زكرم ●
- ينورتكلإلا ديربلا تاقفدت نيوكت عم ConnectPortal Webex●
- لوصو MS Azure
- لوصو MS Office365

### ةمدختسملا تانوكملا

:ةيلاتلا جماربلا تارادصإ ىلإ دنتسملا اذه يف ةدراولا تامولعملا دنتست

- $\cdot$  WxCC 2.0
- Cisco نم WebEx ماظنب ةباحسلا ربع توصلا تالاصتإ لح ●
- Microsoft Azure

• Microsoft Office365

.ةصاخ ةيلمعم ةئيب يف ةدوجوملI ةزهجألI نم دنتسملI اذه يف ةدراولI تامولعملI ءاشنإ مت تناك اذإ .(يضارتفا) حوسمم نيوكتب دنتسملI اذه يف ةمدختسَملI ةزهجألI عيمج تأدب .رمأ يأل لمتحملا ريثأتلل كمهف نم دكأتف ،ليغشتلا ديق كتكبش

## نيوكتلا

### WebEx لاصتا ىلع ينورتكلإلا ديربلا قيبطت نيوكت ءدب1: ةوطخلا

. Connect WebEx ل يساسألا ماظنلا ىلع ينورتكلإلا ديربلا قيبطت نيوكت ءدب

؛Connect Webex رجأتسم ىلإ لوخدلا ليجست-

'2.0 OAuth 'ددح .'Email 'ددح مث 'ديدج قيبطت نيوكت' قوف رقنا مث ،'Apps-Asset 'ىلإ لقتنا- تاوطخل هنيزختو 'ىرخأ ةرم URL ءاعدتسإ'و 'هيجوتلا ةداعإ ناونع' خسنو ،ةقداصملا عونل :ةقحالJا نيوكتلI

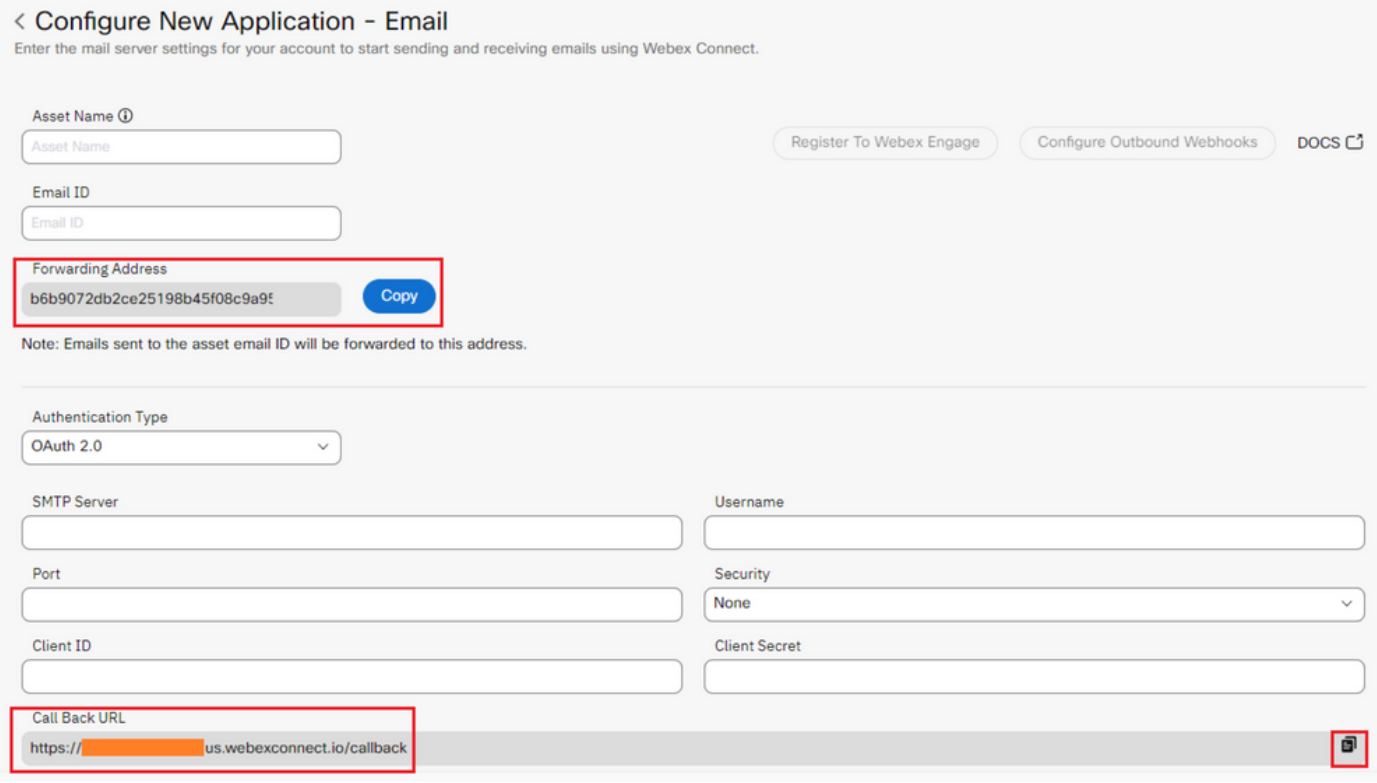

.Microsoft بناج ىلع نيوكتلا ىلإ ةعباتملاب مق

### Azure Microsoft يف قيبطت ءاشنإ2: ةوطخلا

[فيرعت](https://learn.microsoft.com/en-us/azure/active-directory/develop/quickstart-register-app) ماظن [عم قيبطت ليجست' دنتسمل](https://learn.microsoft.com/en-us/azure/active-directory/develop/quickstart-register-app) [ا](https://learn.microsoft.com/en-us/azure/active-directory/develop/quickstart-register-app)قفو Azure لخدم يف قيبطت ليجستب مق .'[يساسألا Microsoft](https://learn.microsoft.com/en-us/azure/active-directory/develop/quickstart-register-app)

[؛com.azure.portal://https](https://portal.azure.com;) ىلإ لوخدلا ليجست-

؛'ديدج ليجست' قوف رقناو 'تاقيبطتلا تاليجست' ددحو ،'Directory Active Azure 'ىلإ لقتنا-

'هيجوت ةداعإ URI 'بيو عقوم لاخدإو بسانملا باسحلا عون ديدحتو قيبطتلا مسا ريفوت- ىلع رهظي يذلا) كب صاخلا رجأتسملا مساب

### ليجستو (1 ةوطخلا يف https://yourwebexconnectname.us.webexconnect.io/callback as :قيبطتلl

#### **Register an application**  $\ldots$

#### \* Name

The user-facing display name for this application (this can be changed later).

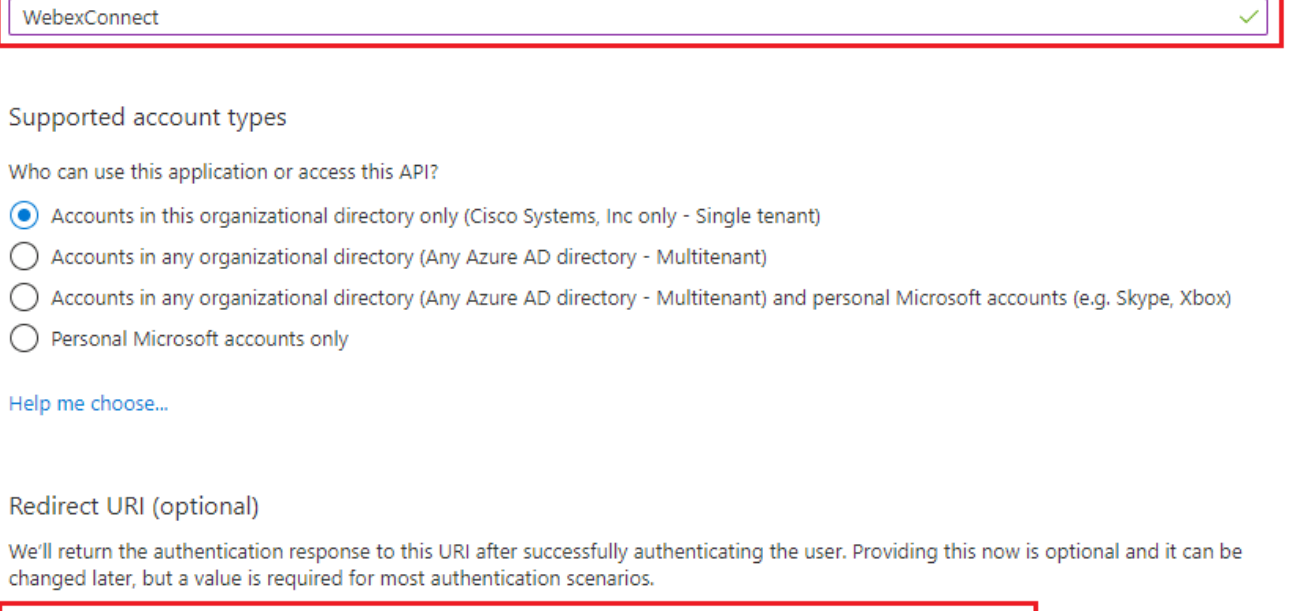

https://yourwebexconnectname.us.webexconnect.io/callback

 $\checkmark$ 

Register an app you're working on here. Integrate gallery apps and other apps from outside your organization by adding from Enterprise applications.

By proceeding, you agree to the Microsoft Platform Policies [3]

 $\checkmark$ 

Register

Web

ةريبكل| تاقفدتل|" ىل| لفسأل لقتناو ،"ةقداصمل|" ىل| لقتن| - قيبطتل| ليجست دعب-<br>ظفحل|ب مقو "ةزيممل| لوصول| زومر" رايخل| ددحو ،"ةينمضل| نيجهل|و:

### $\bigcirc$  WebexConnect | Authentication  $\mathscr{P}$  ...

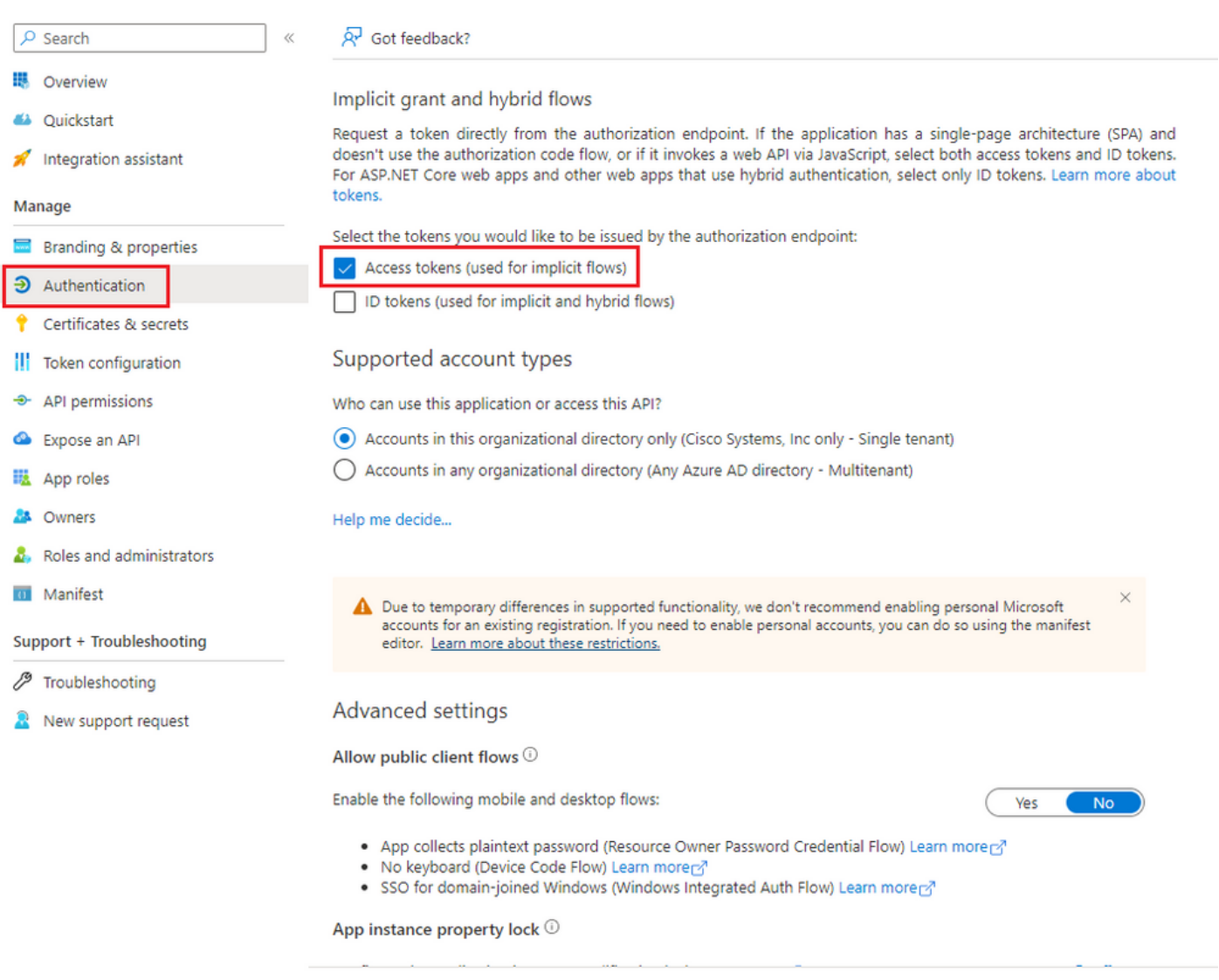

### Save Discard

# مقو ،"ديدج ليمع رس" قوف رقناو ،"ليمعلI رارسأ" ددح ،"رارسألاو تاداهشلا" ىلإ لقتنا-<br>ةيحالص لوطو فصو ةفاضإب:

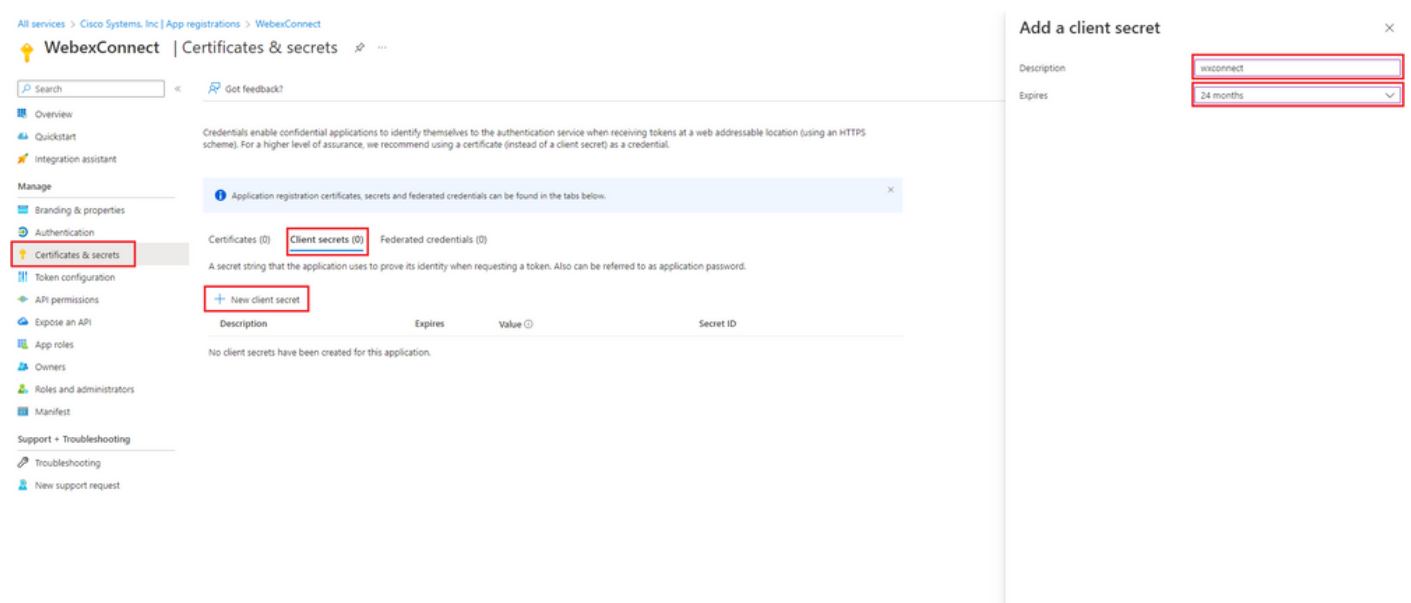

### :اقحال مادختسالل اهنيزختو ليمعلا رس ةميق خسن-

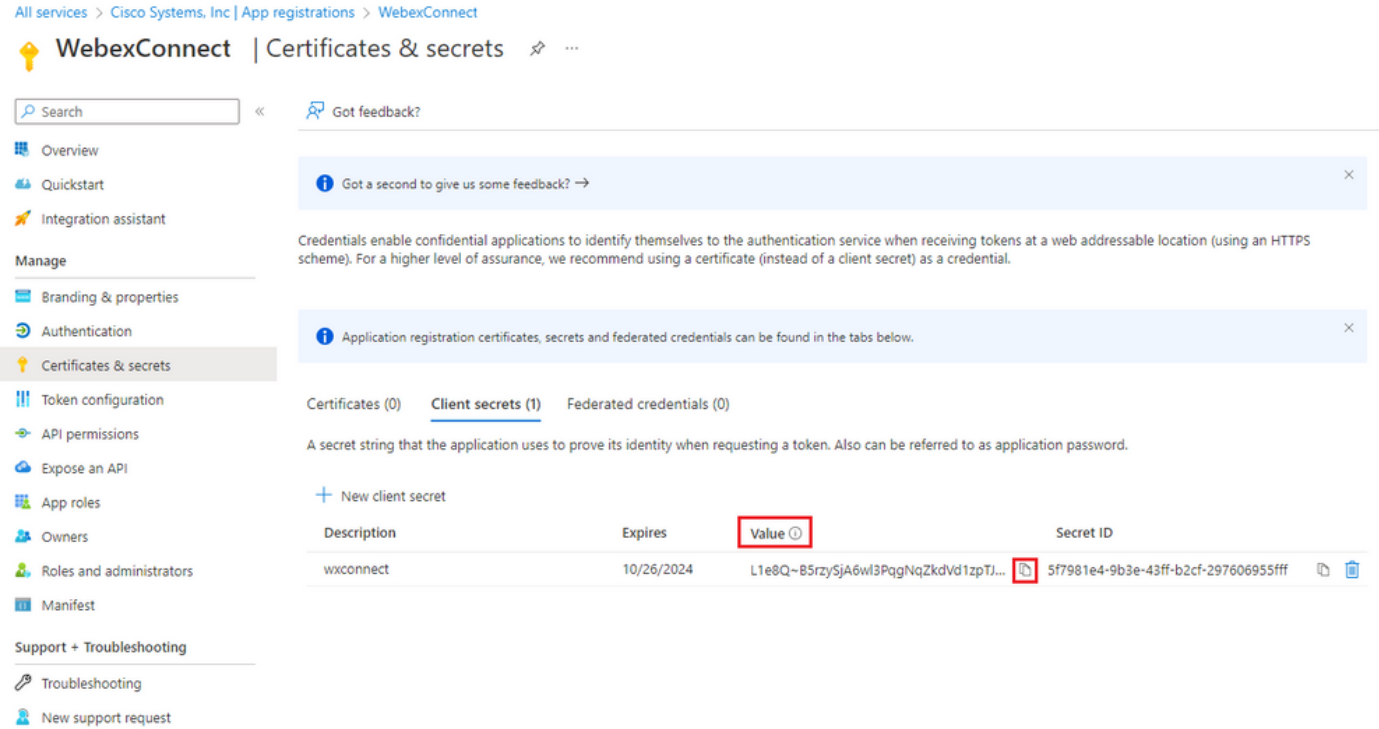

يتلا APIs 'ددح مث ،'نذإ ةفاضإ' قوف رقناو ،'تاقيبطتلا ةجمرب ةهجاو تانوذأ' ىلإ لقتنا- ددح .'Online Exchange 365 Office 'ددحو '365 Office 'ثحبلا لقح لاخدإ يف ،'يتسسؤم اهمدختست ةفاضإ' قوف رقناو 'Send.Mail 'نم ققحت مث ،'Mail 'عطقملا عيسوتب مقو ،'قيبطتلا تانوذأ' :'نذإ

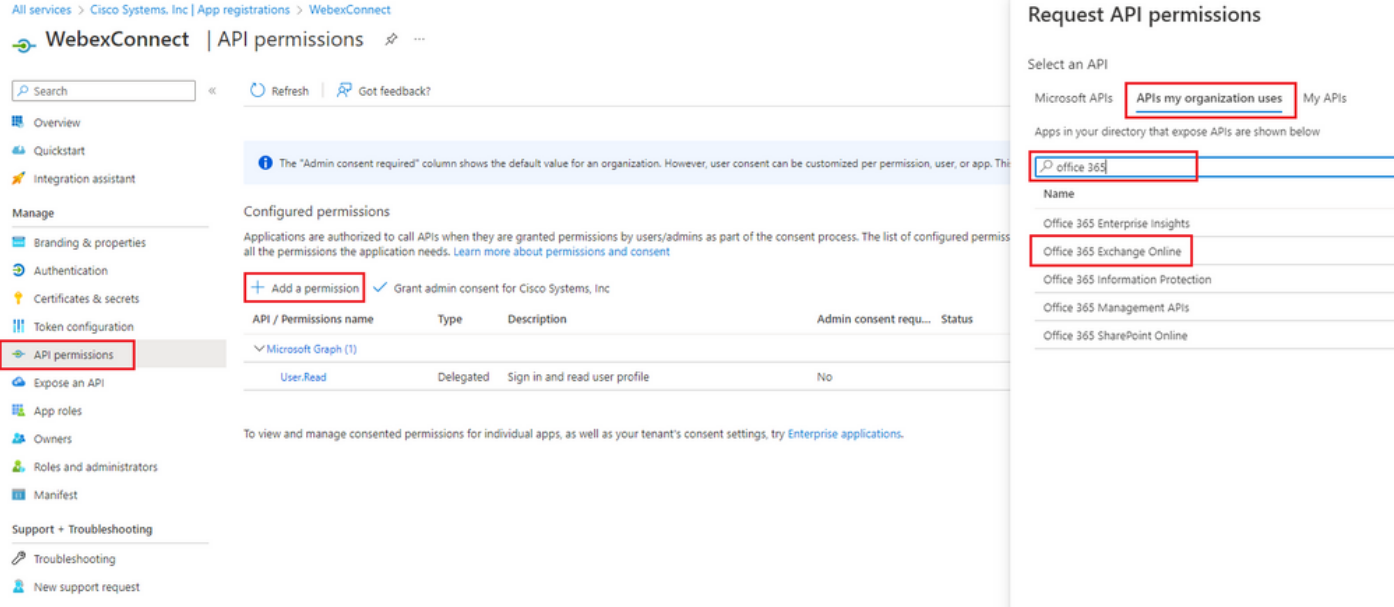

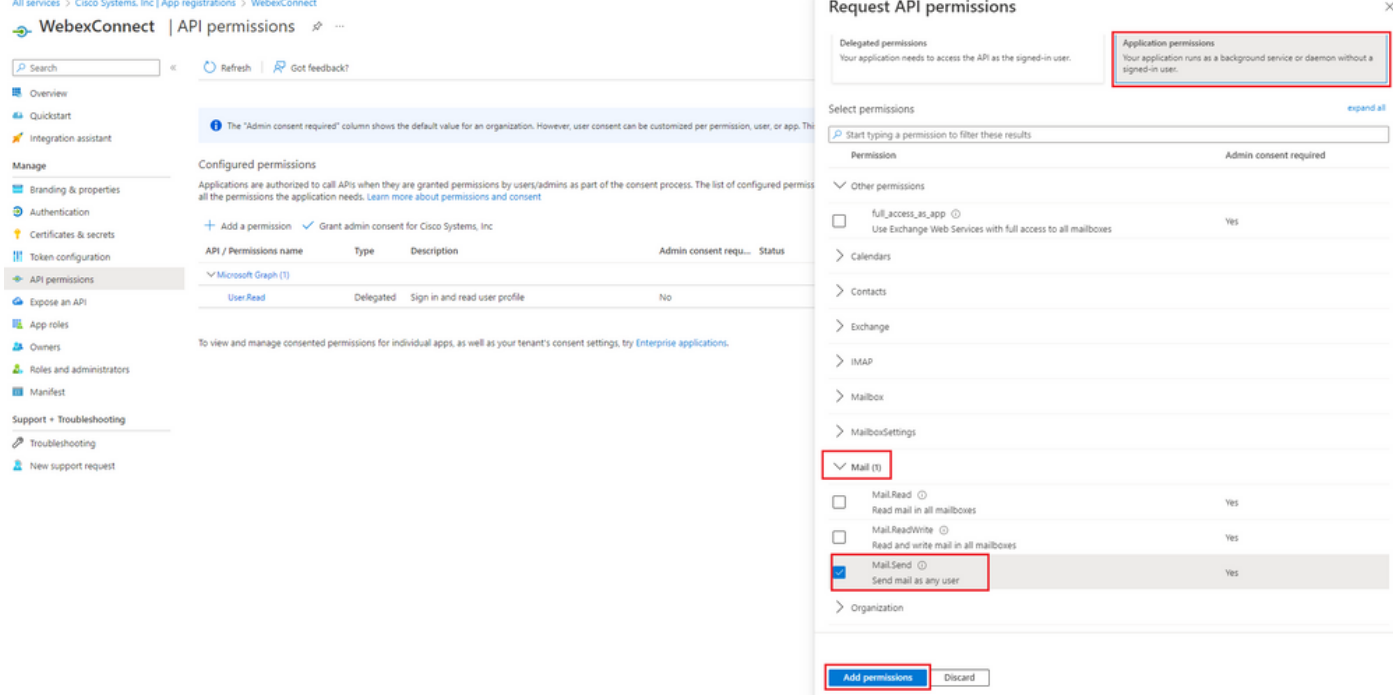

### :"لوؤسملا ةقفاوم حنم" ىلع رقنا .لوؤسملا ةقفاوم حنم بجي ،روكذملا نذإلا ةفاضإ دعب-

All services > Cisco Systems, Inc | App registrations > WebexConnect

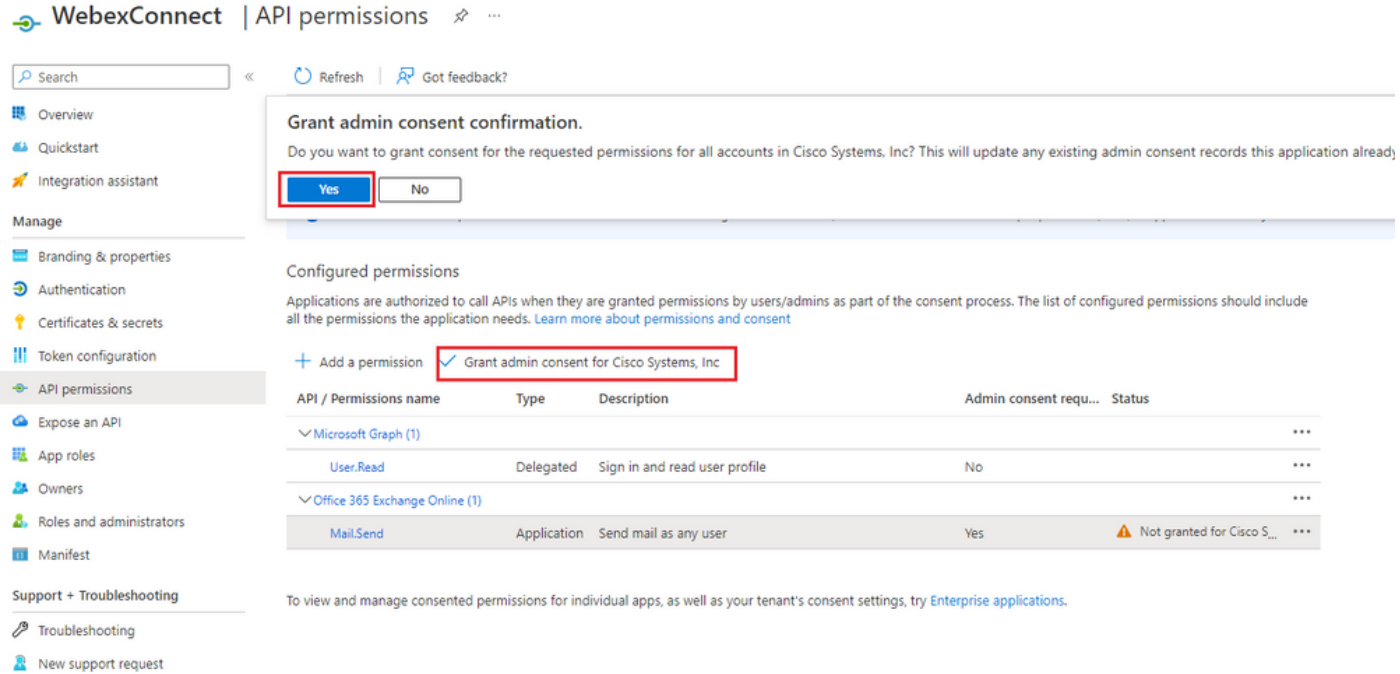

القتنا- (رجأتسملا) ليلدلا فرعم"و "(ليمعلا) قيبطتل| فرعم" ظحالو "ةماع ةرظن" ىل| لقتنا")"<br>نيوكتل| مادختس| نم ديزمل لفسأل:

All services > Cisco Systems, Inc | App registrations >

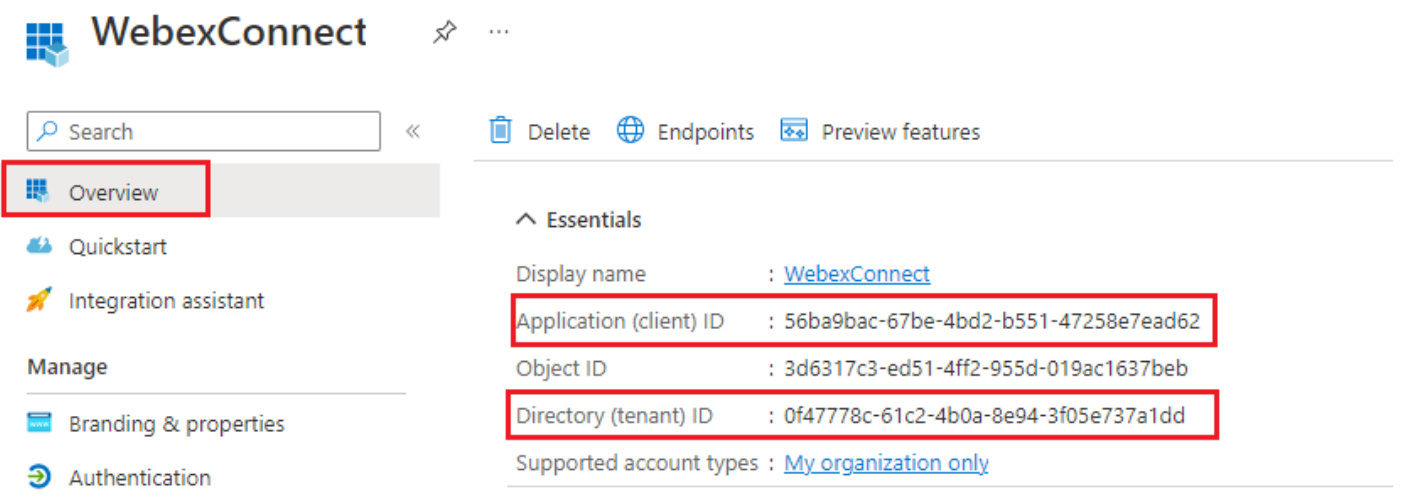

### ةقفاوملا" تحت Azure يف تاقيبطتلل مدختسملا ةقفاومب حامسلا نم دكأت :ةظحالم :(ةيضارتفا تادادعإ هذه) "ةسسؤملا تاقيبطت" ل "تانوذألاو

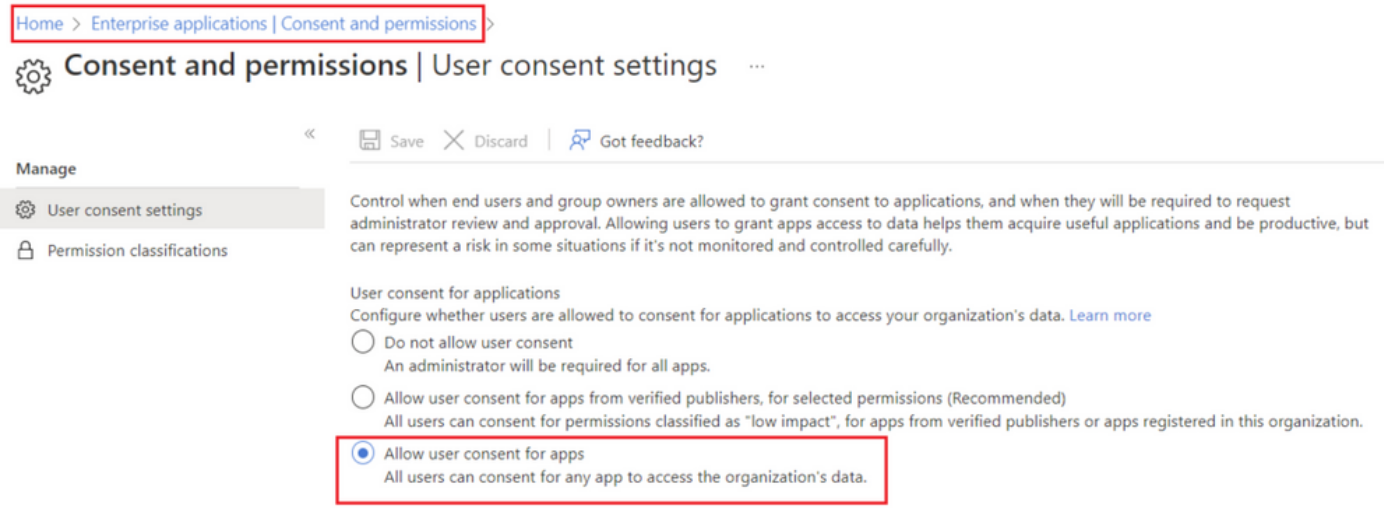

### 365Office ىلع ديربلا ةبلع مدختسم نيوكت3: ةوطخلا

[؛com.microsoft.admin://https](https://admin.microsoft.com;) ىلإ لوخدلا ليجست-

؛نوطشنلا نومدختسملا<-نيمدختسملا ىلإ لقتنا-

؛Webex لاصتا عم لماكتلل ديرب ةبلع يذ مدختسم ديدحت-

رقنا "ينورتكلإلا ديربلا تاقيبطت" نمض ،"ديرب" ىلإ ددحم مدختسم لاقتنا ديدحت دعب- رقناو "هيلع قداصملا SMTP "ديدحت نم دكأت ،"ينورتكلإلا ديربلا تاقيبطت ةرادإ" قوف :"تارييغتلا ظفح" قوف

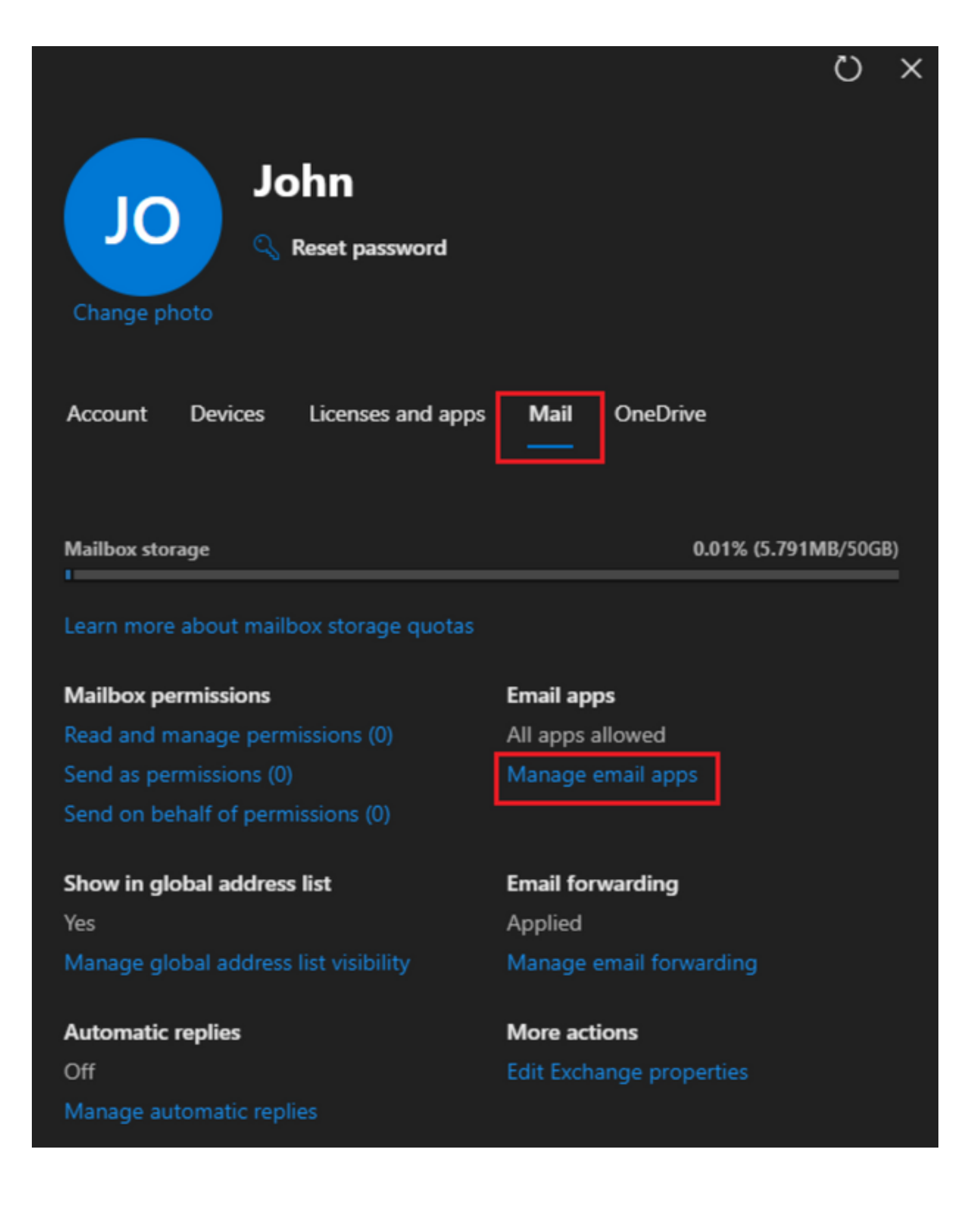

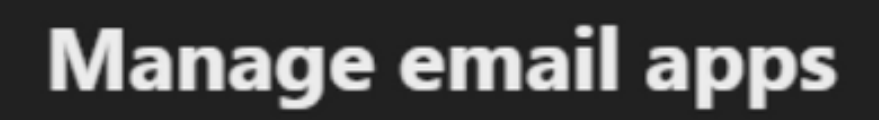

 $\overline{\leftarrow}$ 

Choose the apps where John can access Microsoft 365 email.

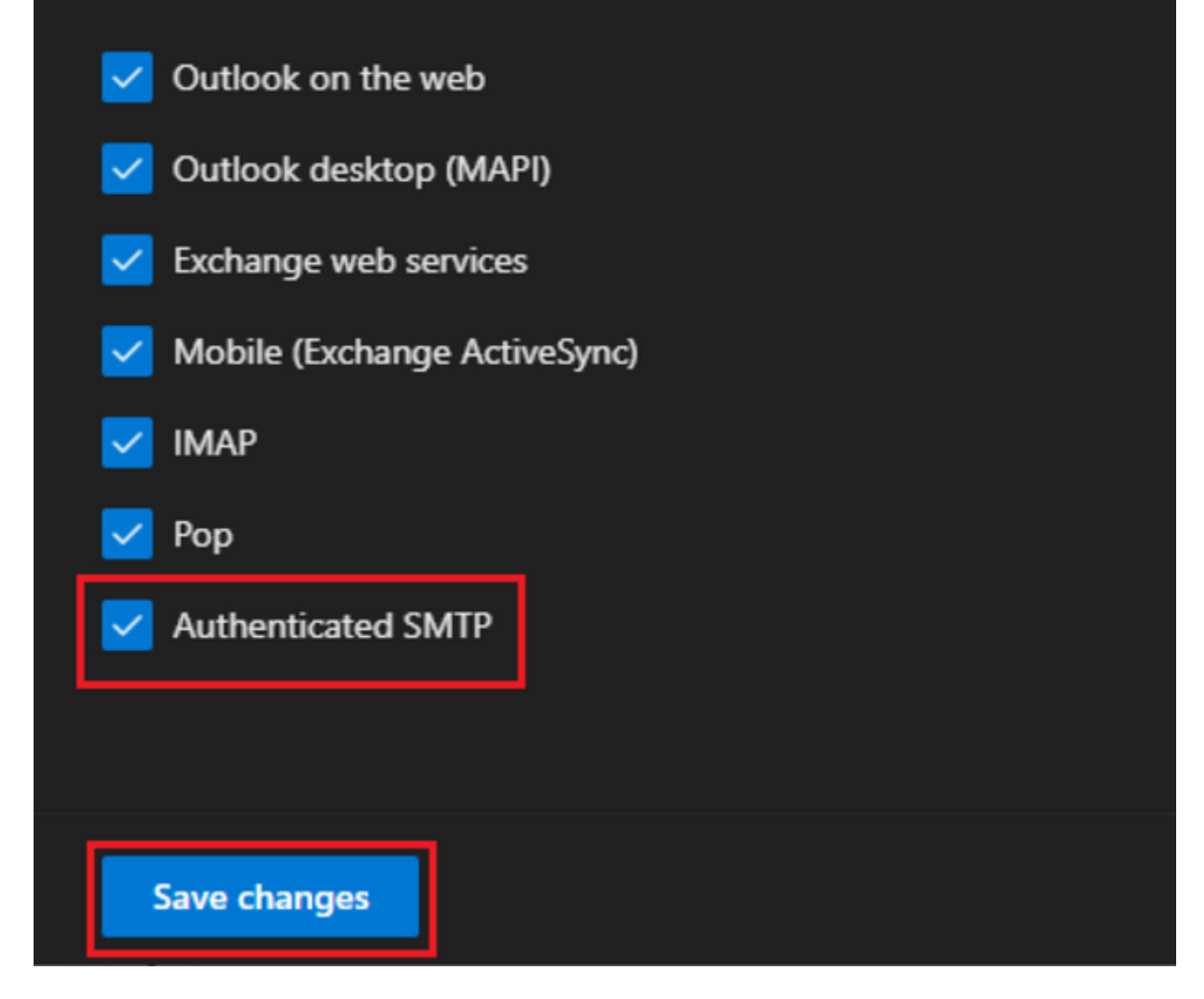

ددح ،"ينورتكلإل| ديربل| هيجوت ةداعإ ةرادإ" قوف رقن| "ينورتكلإل| ديربل| هيجوت ةداعإ" تحت-علمب مقو ،"هذه ديربJا ةبلع ىلإ ةلسرملا ينورتكلإلI ديربJا لىٔاسر عيمج هيجوت ةداعإ" ل|صت| قيبطت نيوكت نم راعتسم مساب "هيجوتل| ةداعإل ينورتكلَإل| دَيربَلَ| ناونَع" ةخسنب ظافتحالا" ددح ،رمألا مزل اذإ ،كلذ ىلإ ةفاضإلاب) 1 ةوطخلا يف حضوم وه امك WebEx :"تارييغتلا ظفح" قوف رقناو ("هذه ديربلا ةبلع يف ههيجوت داعملا ينورتكلإلا ديربلا نم

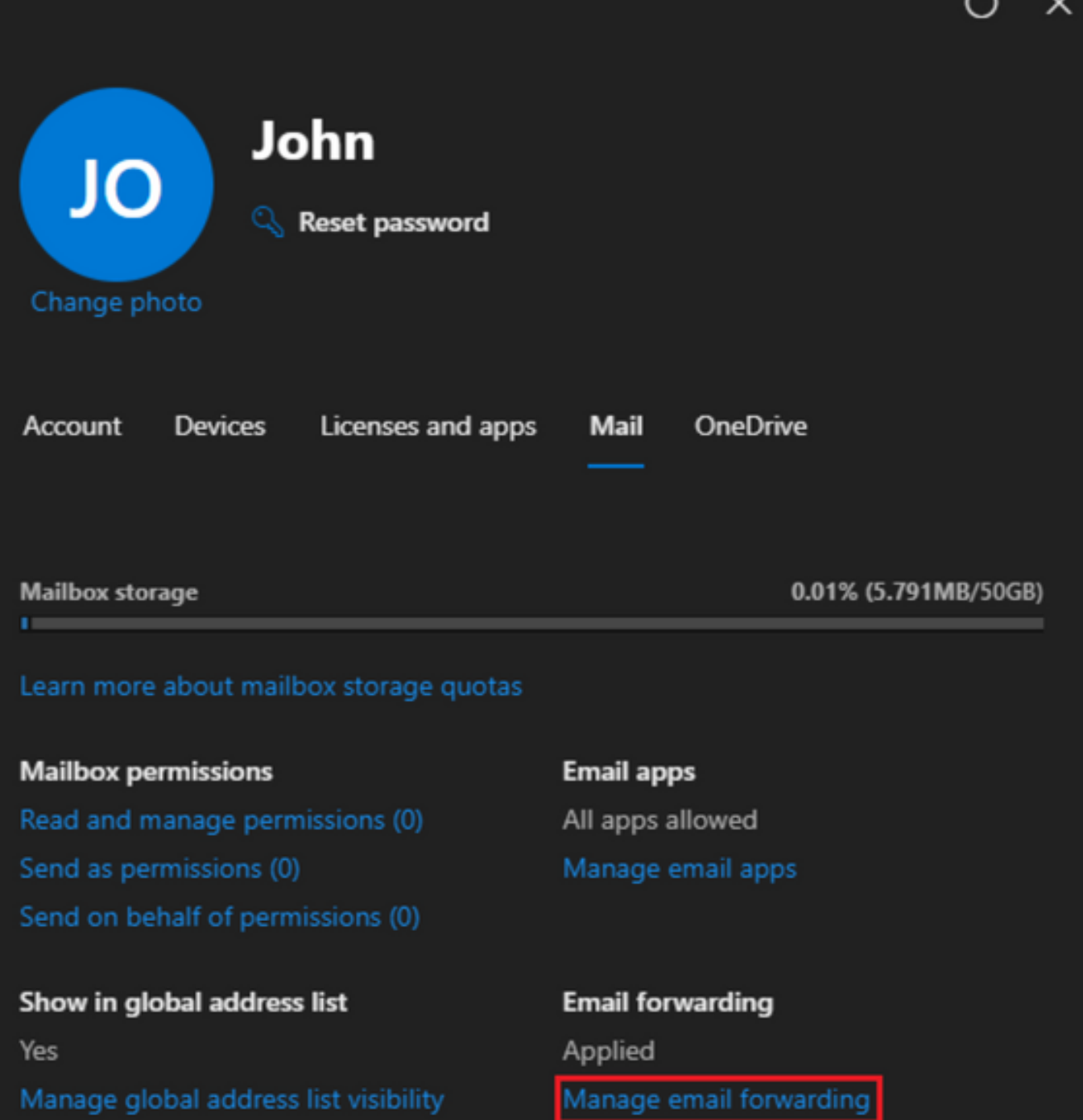

Automatic replies Off Manage automatic replies More actions Edit Exchange properties  $\overline{ }$ 

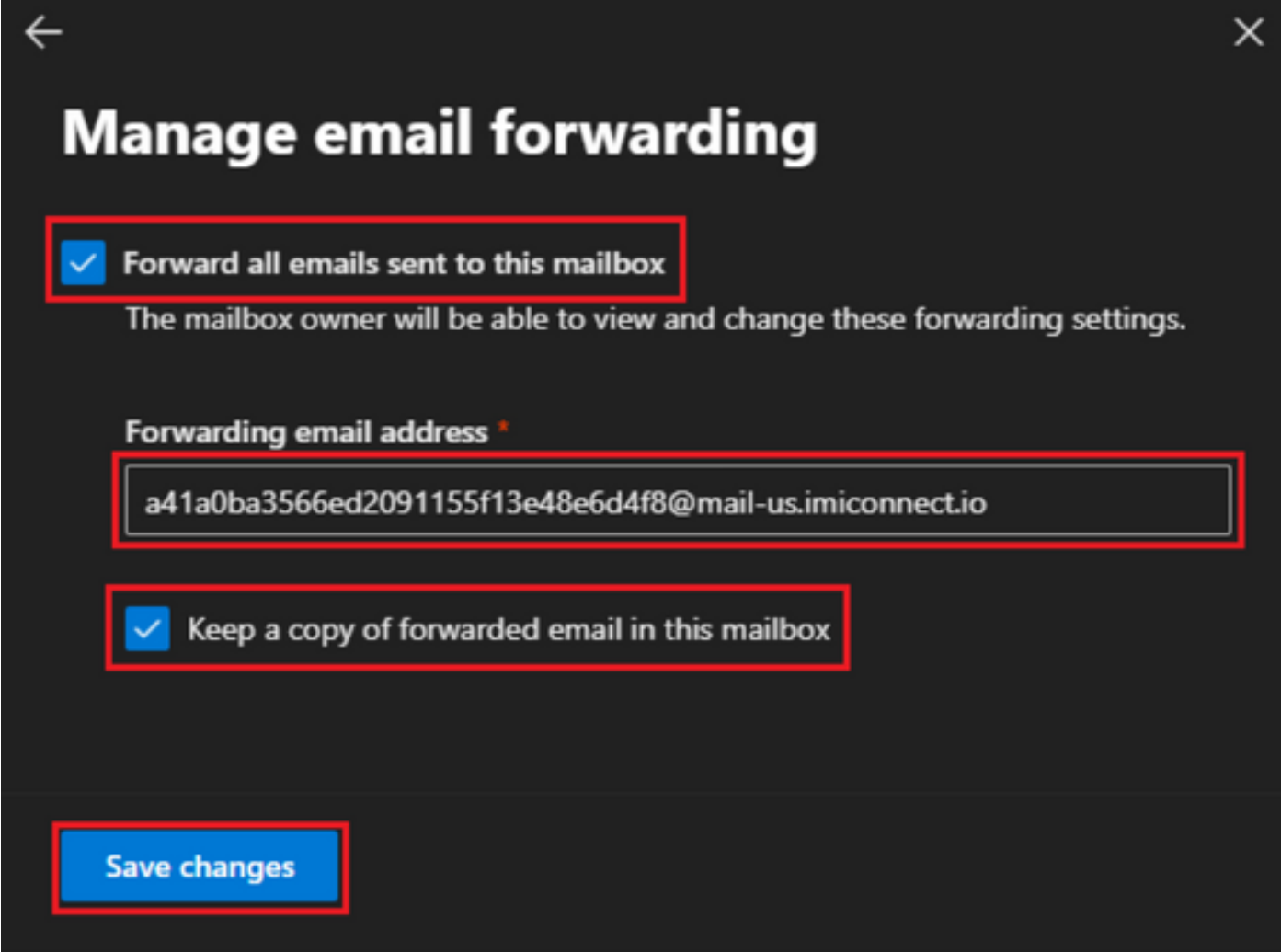

ينورتكلإلاا ديربال نيوانع ىلإ رداصلا ينورتكلإلا ديربال ميجوت ةداعإب حامسلا نم دكأت-.كيدل Defender 365 Microsoft لخدم يف ةيجراخلا

ةمجرتلا هذه لوح

ةي الآلال تاين تان تان تان ان الماساب دنت الأمانية عام الثانية التالية تم ملابات أولان أعيمته من معت $\cup$  معدد عامل من من ميدة تاريما $\cup$ والم ميدين في عيمرية أن على مي امك ققيقا الأفال المعان المعالم في الأقال في الأفاق التي توكير المالم الما Cisco يلخت .فرتحم مجرتم اهمدقي يتلا ةيفارتحالا ةمجرتلا عم لاحلا وه ىل| اًمئاد عوجرلاب يصوُتو تامجرتلl مذه ققد نع امتيلوئسم Systems ارامستناه انالانهاني إنهاني للسابلة طربة متوقيا.